## **Langkah-langkah Registrasi KRSS (Validate Appointment) Semester Genap 2016/2017**

**Tanggal 20 Oktober 2016 mulai pukul 15.00 s.d 28 Oktober 2016 pukul 12.00 siang**

- 1. Login **[http://bcs.binus.ac.id](http://bcs.binus.ac.id/)**
- 2. Pilih **Main Menu** → pilih **Self Service** → pilih **Academic Planning Enrollment Shopping Cart** → pilih **Enrollment Confirmation**
- 3. Pilih Term "**2016, Even Semester"** → pilih **"Yes, I want to enroll"**
- 4. Klik tombol **Save**
- 5. Pilih Menu **Self Service** → pilih **Academic Planning** → pilih **Enrollment shopping Cart**
- 6. Pilih **My Requirement**
- 7. Klik **Search**
- 8. Pilih mata kuliah yang ingin diambil
- 9. Klik **Select** untuk pilih kelas
- 10. Klik tombol **Next** untuk menambahkan kelas yang dipilih. Ulangi langkah 6 – 9 untuk menambahkan mata kuliah lain
- 11. Centang seluruh mata kuliah, klik tombol **Validate**
- 12. Pastikan semua mata kuliah berstatus **"Ok to Add"**
- 13. Klik **View KRSS/KRS Result** untuk memastikan mata kuliah yang diambil telah success

Terima Kasih, Student Services Center

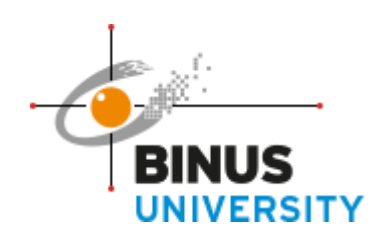